## Smart Tacho Manual スマートタコ操作方法

### **0.測定前の準備**

1) Android端末に専用アプリ"Smart Tacho"をインストールします。 Smart Tachoのインストールは右記の二次元バーコードを読み取るか Google Play内をSmart Tachoで検索してください。

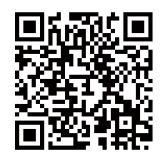

2) 測定物への反射テープの貼付 付属のスコッチライトテープを1 - 3cmの長さに切り、裏面のクラフト紙をはがして回転体に貼り付けます。

3) Android端末のSmart Tachoを起動して、SM-T100をOTGケーブル経由で接続します(Micro B-Type)。 (初回起動時の"このUSBデバイスをデフォルトで使用する"の チェックを入れることで 次回以降SM-T100接続時に Smart Tachoが自動起動するようになります)

ご注意:

本器はMicro B端子のAndroid端末とは付属のMicro B-TypeのOTGケーブル経由で接続します。 お使いのAndroid端末がUSB On-The-Go(OTG)またはUSBホストモードに対応している必要があります。 お使いのAndroid端末がOTG(USBホスト)に対応しているかはお客様ご自身でご確認ください。当社ではサポートを行っておりません。 Micro C TypeのAndroid端末をご使用の場合は市販のMicro C Type のOTGケーブルを別途ご用意の上ご使用ください。 Micro C Type → B Typeの変換アダプタはご使用いただけません。

4) 測定画面で"計測スタート"をタップしてください。

5) 本体と回転体に貼り付けたテープの距離を5 - 30cmにし、光の投射角度が±30°以内に入るようにします。

### **1.測定画面説明**

### **位置情報on/off**

**タップ音on/off** (Android端末の現在値 取得機能・インターネット 接続をonにしていないと 機能しません)

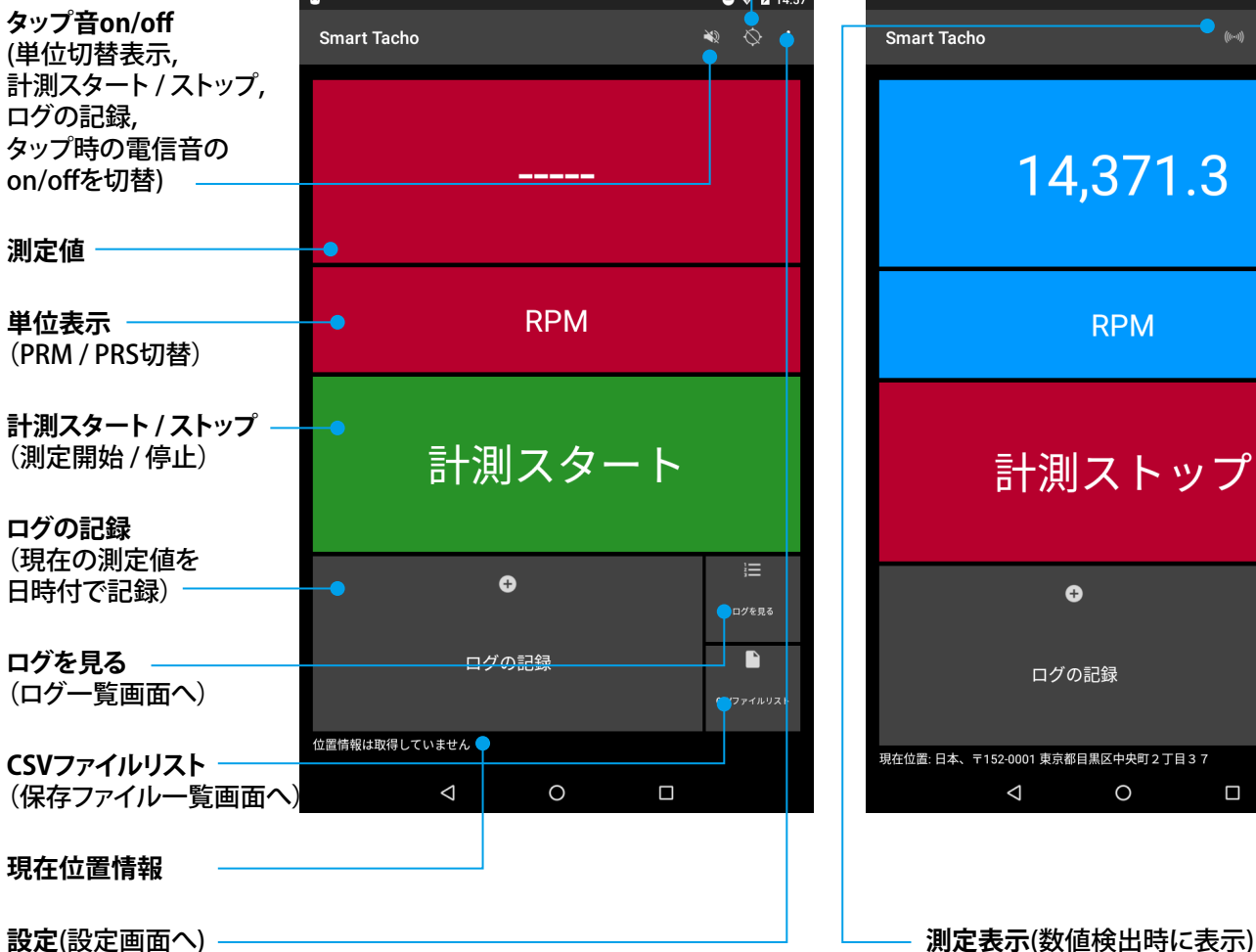

**測定画面(計測スタート前) 測定画面(計測スタート後)**

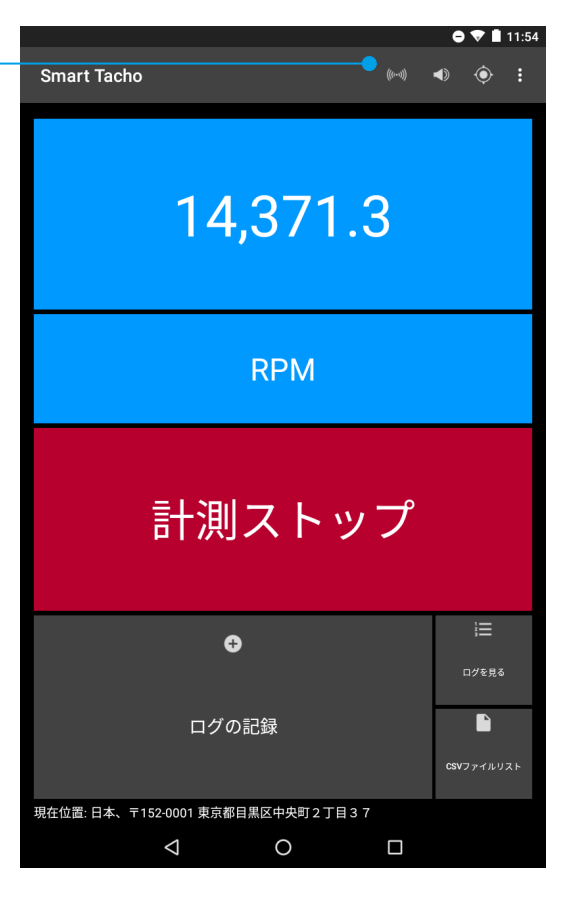

# Smart Tacho Manual スマートタコ操作方法

### **2.ログ一覧画面説明**

1) "ログを見る"をタップするとログ一覧画面に移動します(①)。

ログ一覧画面ではログのCSVファイル保存と削除を行うことができます。

また、それぞれのログをタップすると記録があればマップを開いて位置情報を確認できます(②)。

※ アプリ上のRPS記録データは小数第三位以下は四捨五入となっています

2) "ログを保存する"をタップすると現在の表示ログ全てをCSVファイルとして任意のファイル名で保存できます(③)。 保存後、現在の表示ログをそのまま残すか削除するかを選択します(④)。

※ インストール時はCSVファイル保存場所は未設定となっている為、保存フォルダを設定する必要があります

3) "全て削除する"をタップすると現在の表示ログを全て削除します。

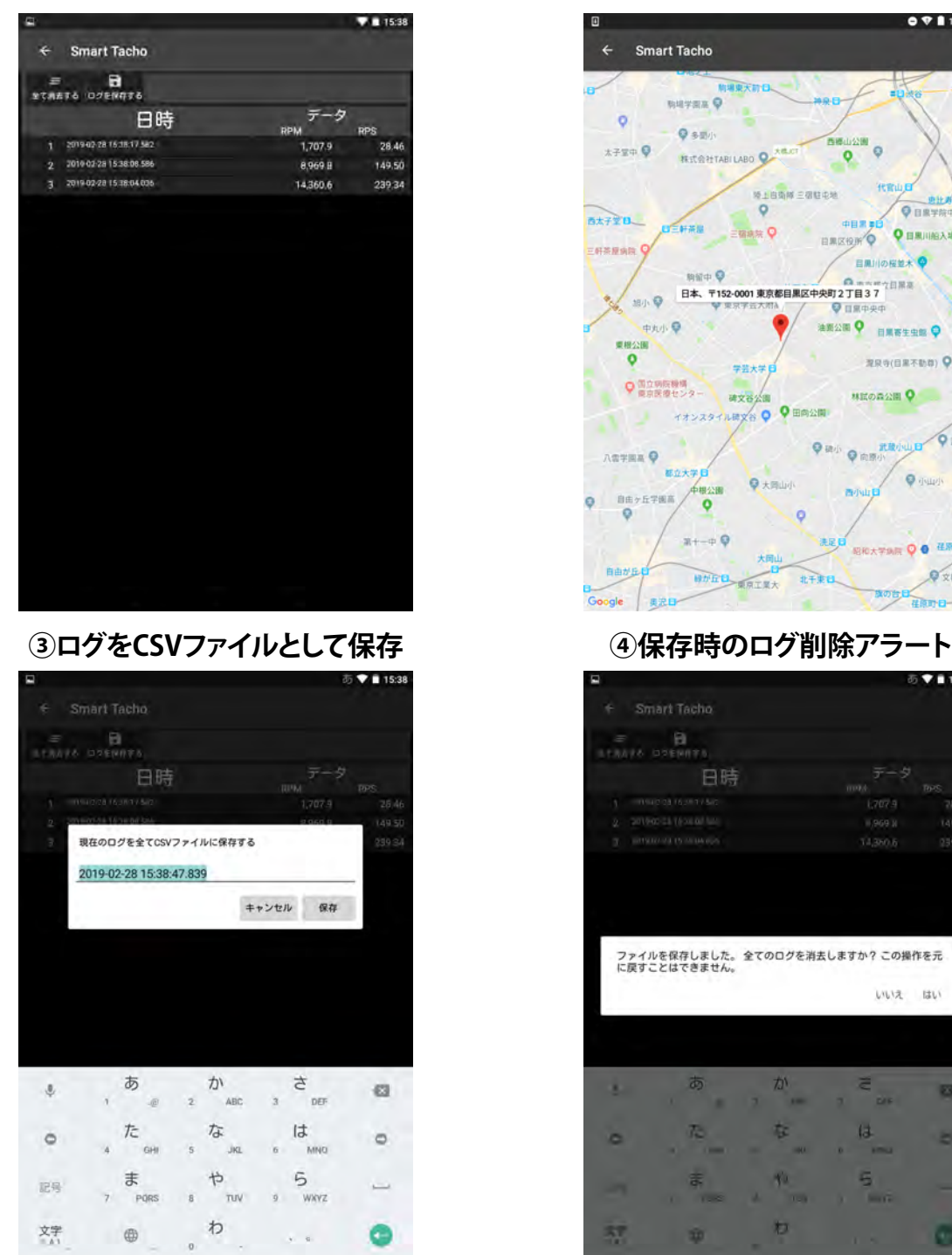

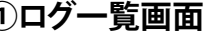

### **①ログ一覧画面 ②位置情報確認画面**  $\bullet$   $\bullet$  11:4 Smart Tacho  $\overline{a}$ **BRYSKO**  $\overline{\mathbf{Q}}$  $Q$  agu  $17200$  $\circ$ **RICETTABILABO**  $\bullet$ **MIRGHERIDA**  $\ddot{\phantom{1}}$  $Q$  BRT P<br>Email P  $7+780$ assis. **Q** вялика **BREEK HERAN** 日用川の桜並木 men O × ク日果本 日本、〒152-0001 東京都日果区中央町2丁目37 **MAR**  $Q_{\text{II}}$ **PAS** an O **BEXTON** ■様分類  $\overline{\bullet}$ **RRS(BREED)** Q 学芸大学 ●国立明院機構 建文香公园 **MITORON O** THE PASSAGE PARTIES O HAME  $\alpha$  $Q$  is  $r$ ni  $Q_{mn}$ 八雪学園高 9 EDX#B  $\overline{\mathbf{Q}}$  (NHz) **Q大同山小** 自由ヶ丘学園高  $\ddot{\bullet}$  $\sim$   $\circ$  $Q_{\text{min}}$  $\circ$  $x + -\phi Q$ **SEXTAR Q O 48 PM** 大田 自由が丘 **BURD WAIRA** Vxax 北千束日

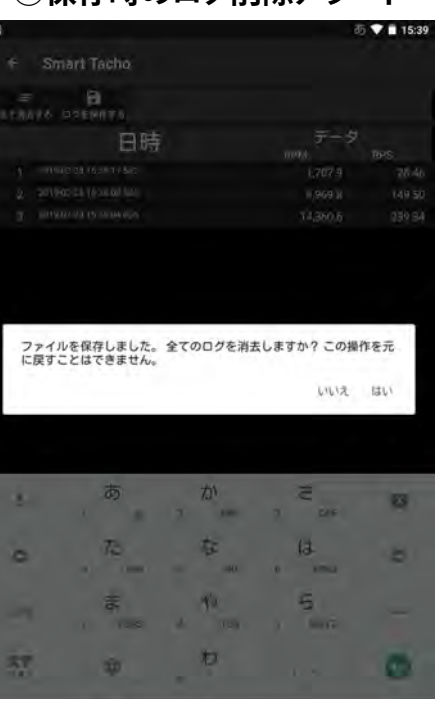

# Smart Tacho Manual スマートタコ操作方法

### **3.CSVファイル画面説明**

1) "CSVファイルリスト"をタップするとCSVファイル一覧画面に移動します(①)。 CSVファイル一覧画面では全CSVファイルの共有と削除を行うことができます。

2) CSVファイル一覧画面で一覧内のファイル名をタップすると個別CSVファイル画面に移動します(②)。 個別CSVファイル画面ではCSVファイルの共有、削除、名前の変更を行うことができます。 また、各データをタップすると位置情報の記録があればマップを開いて位置情報を確認できます。 ※ アプリ上のRPS記録データは小数第三位以下は四捨五入となっています

3) "全て共有する" / "共有"をタップするとファイルを連携しているGoogleアカウントがあれば Google Driveへの保存やG-MAILへの添付等を行うことができます(③④要インターネット環境)。

4) "全て削除する" / "削除"をタップするとデータを削除します。

5) 個別CSVファイル画面で"名前を変更" をタップするとCSVファイル名を変更することができます。

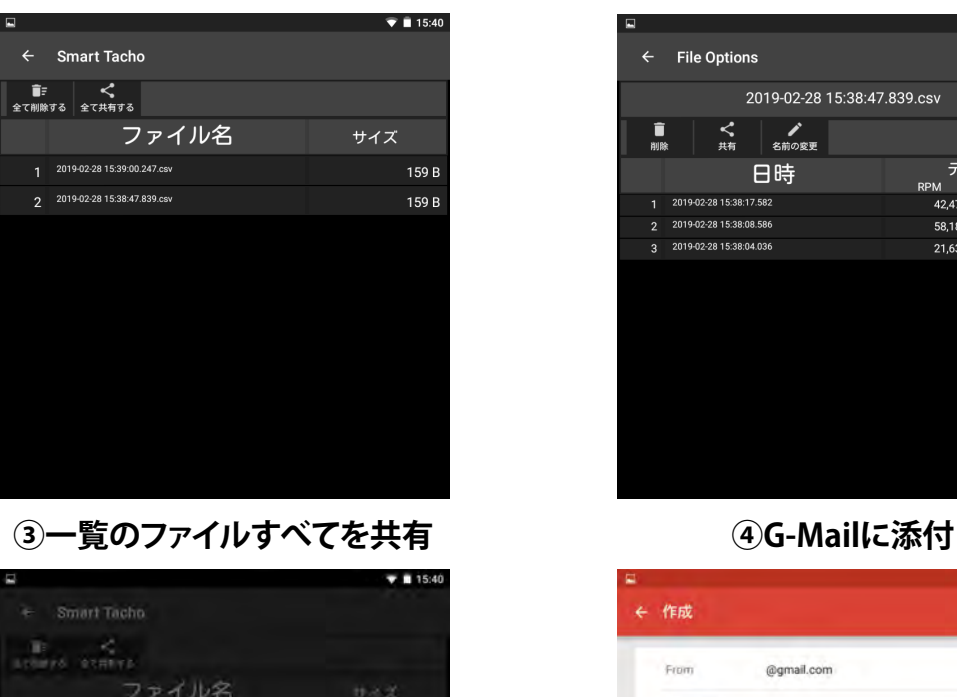

**①CSVファイル一覧画面 ②個別CSVファイル画面**

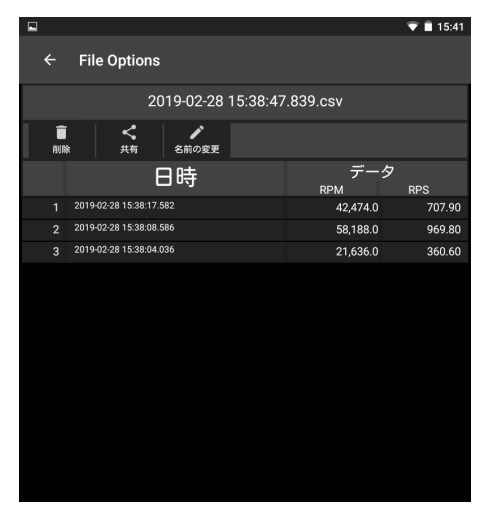

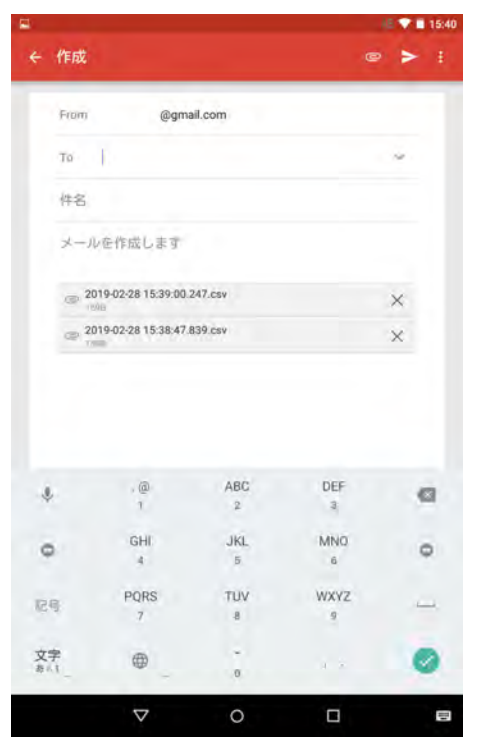

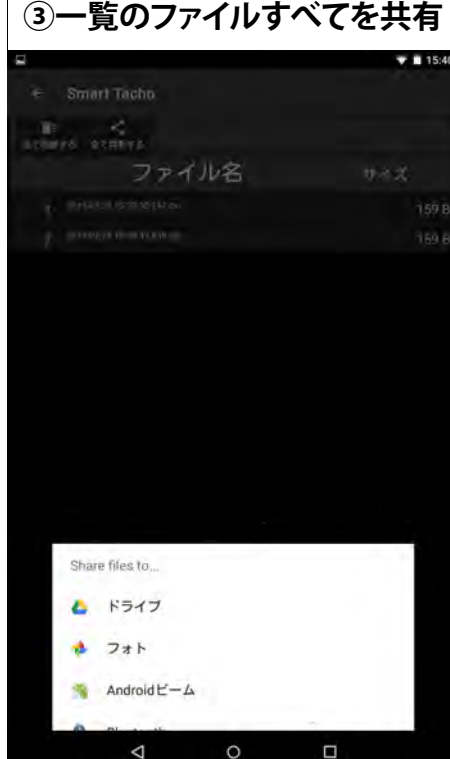

# Smart Tacho Manual スマートタコ操作方法

**4.CSVファイルを表計算ソフトで開く**

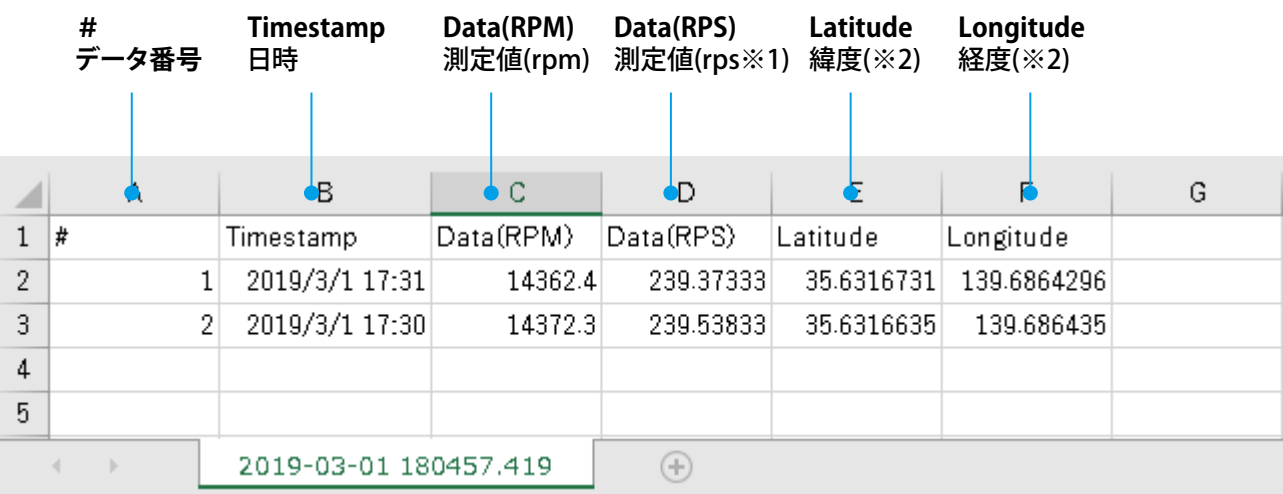

※1 表計算ソフトで表示した際のRPSデータは小数第六位以下四捨五入となっています ※2 緯度/経度は位置情報未取得時は"-"表示

### **5.設定画面説明**

設定画面では"表示言語の変更"、"CSVファイル保存場所の変更"、"Smart Tachoについて"を選択できます。 表示言語は日本語/英語から、CSVファイル保存場所は本体ストレージ/外部カードから選択して変更できます。 (インストール時はCSVファイル保存場所は未設定となっている為、保存フォルダを設定する必要があります) "Smart Tachoについて"では本アプリのバージョン等の確認ができます。

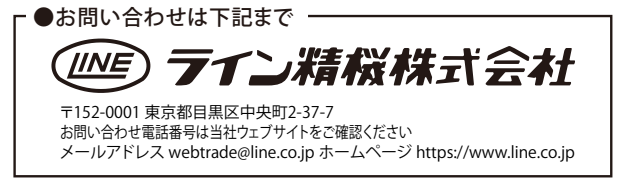